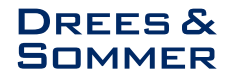

## **ANLEITUNG MICROSOFT TEAMS**

Sie können jederzeit und auf jedem beliebigen Gerät an einer Teams-Besprechung teilnehmen, ganz gleich, ob Sie über ein Teams-Konto verfügen oder nicht. Wenn Sie kein Konto haben, führen Sie die folgenden Schritte aus, um teilzunehmen.

## **Teilnahme über den Laptop / PC:**

- 1. Nachdem Sie einen Einladungslink vom Besprechungsorganisator erhalten haben, tippen Sie auf den Link, um an der Besprechung teilzunehmen.
- 2. Dadurch wird eine Webseite geöffnet, auf der zwei Optionen angezeigt werden: Weiter in diesem Browser und Beitreten in der Teams-App. Sie müssen die Teams-App nicht installieren, um an der Besprechung teilzunehmen.

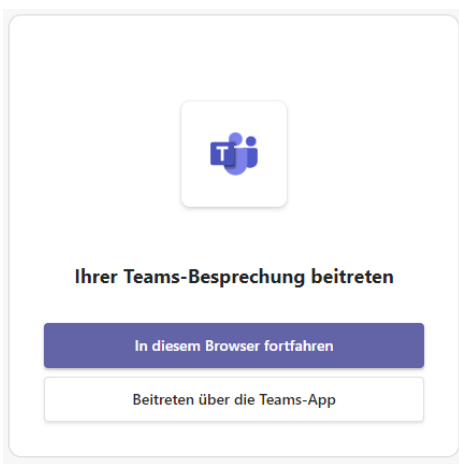

3. Wenn Sie über Ihren Browser an der Besprechung teilnehmen, funktionieren sowohl Microsoft Edge als auch Google Chrome. Möglicherweise fragt Ihr Browser, ob es in Ordnung ist, wenn Teams Ihr Mikrofon und Ihre Kamera verwenden. Wenn Sie **Zulassen**  auswählen, können Sie Ihr Mikrofon und/oder Video jederzeit deaktivieren, sobald Sie an der Besprechung teilnehmen.

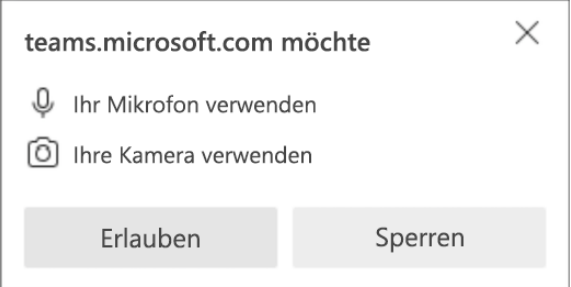

- 4. Wenn Sie fertig sind, wählen Sie **Jetzt** teilnehmen aus.
- 5. Wenn Sie die [Besprechungslobby](https://support.microsoft.com/de-de/office/verwenden-des-wartebereichs-in-microsoft-teams-besprechungen-eaf70322-d771-4043-b595-b40794bac057) betreten, bis jemand in der Besprechung Sie einlässt.

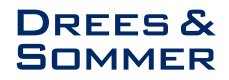

## **Teilnahme mit dem Smartphone:**

- 4. Nachdem Sie einen Einladungslink vom Besprechungsorganisator erhalten haben, tippen Sie auf den Link, um an der Besprechung teilzunehmen.
- 5. Sie können auf unterschiedliche Weise an einer Besprechung teilnehmen:

**Hinweis:** Für die Smartphone-Anwendung ist die Installation der Microsoft Teams App notwendig. Eine Registrierung oder das Anlegen eines Accounts ist nicht notwendig. Sie können die App im Anschluss direkt wieder löschen.

- **Teams abrufen** öffnet das App Store, in dem Sie die App installieren und die gesamte Benutzeroberfläche nutzen können.
- **An Besprechung teilnehmen** startet die App, wenn Sie sie bereits installiert haben.
- 6. Nach der Installation von Teams werden Sie aufgefordert, **sich anzumelden und teilzunehmen** oder **als Gast beizutreten**. Treffen Sie Ihre Wahl, und nehmen Sie an der Besprechung teil.

**Hinweis:** Ihr Gerät fragt Sie um die Berechtigung für den Zugriff auf das Mikrofon. Dies ist erforderlich, wenn Sie an der Besprechung teilnehmen möchten.

7. Wenn Sie **Als Gast teilnehmen** ausgewählt haben, werden Sie aufgefordert, Ihren Namen einzugeben und dann auf **Besprechung teilnehmen** zu tippen.

**Hinweis:** Sie müssen nicht Ihren Klarnamen verwenden.

8. Wenn der Host den Wartebereich aktiviert hat, muss er Sie zulassen, bevor Sie an der Besprechung teilnehmen können, andernfalls sollten Sie sofort an der Besprechung teilnehmen.

Sollten Sie dennoch Probleme haben, finden Sie unter folgendem Link Hilfestellungen:

[Ich kann nicht an einer Besprechung in Microsoft Teams teilnehmen -](https://support.microsoft.com/de-de/office/ich-kann-nicht-an-einer-besprechung-in-microsoft-teams-teilnehmen-85f8eb98-b815-4007-90c9-0c56b87e288d) Microsoft-**[Support](https://support.microsoft.com/de-de/office/ich-kann-nicht-an-einer-besprechung-in-microsoft-teams-teilnehmen-85f8eb98-b815-4007-90c9-0c56b87e288d)**